## **大教Microsoft365アカウント 2段階認証設定のすすめ 1**

## **大教Microsoft365アカウント,2段階認証設定のすすめ**

- 「大教Googleアカウント」や「統合認証システム」の多要素認証と同じく,**「大教Microsoft 365 アカウ ント」にも「2段階認証」の設定をお願いしています**。
- 「大教Microsoft 365 アカウント」の「2段階認証」は、次の利用場面(認証時)に必要になります。
	- Microsoft 365 Apps for enterprise (Office製品) のインストール時
	- Office製品利用の際,おおよそ30日に1回以上の利用資格確認時
	- OneDrive for Business 利用時

平時,頻繁に意図的に利用するものではありませんが,「大阪教育大学の構成員であること」を認証時に尋ねら れた際には上記の「2段階認証」を設定しておく必要があります。ご協力をお願いします。

## **2段階認証設定方法**

1. 次のものを準備してください。

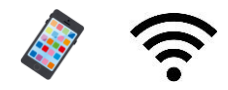

スマートフォン 通信環境

スマートフォンをお持ちでない方は, 「電話番号」や「PCを利用した方 法」でも対応可能です。詳細は右記 QRコード,情報基盤センターの多 要素認証設定ページから 「Microsoft365アカウント」の設定 をご確認ください。

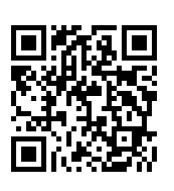

https://www.osaka-kyoiku.ac.jp/~ipc/mfa-others

2. スマートフォンのWebブラウザ (Safari や Chrome等) で Microsoft の Office

> のページに進みます。 → https://www.office.com/

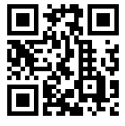

3. office.com のページにアクセスした際の 「メールアドレス(アカウント)」を確認してく ださい。既に個人利用のMicrosoftアカウント等, 大阪教育大学配布のMicrosoft365アカウント以外 でサインインしている可能性があります。 個人 利用のMicrosoftアカウントでサインインしている 場合は,一度「サインアウト」してください。

参考: サインイン中のアカウントの確認方法

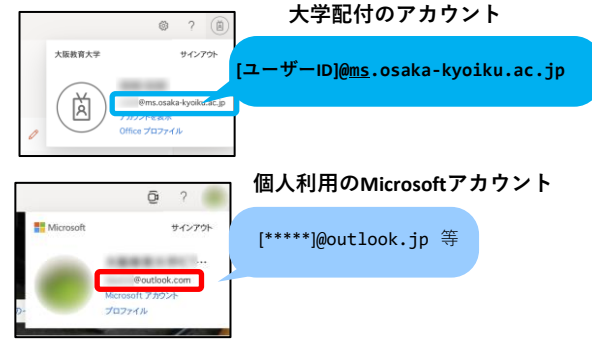

4. 「別のアカウントに切り替える」もしくは「サイ ンイン」を選択し,大学配付の「大教Microsoft365 アカウント」でサインインします。

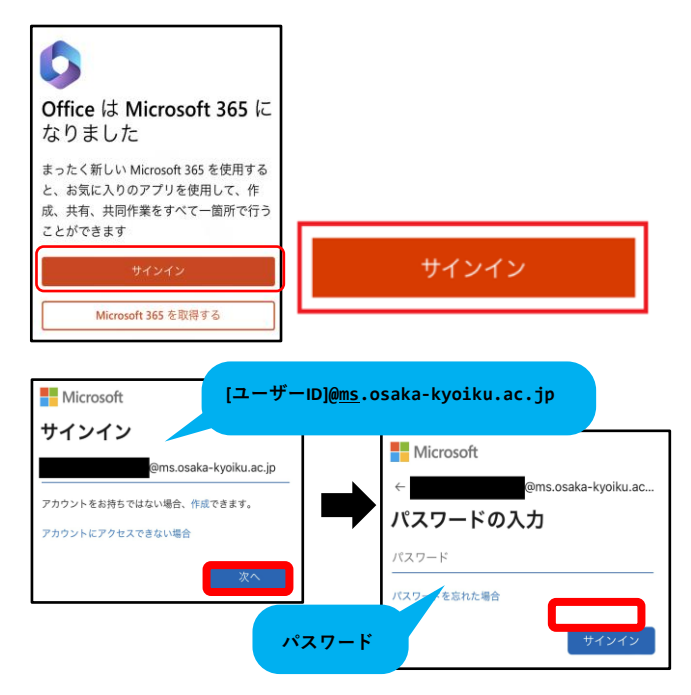

5.「次へ」を選択します。

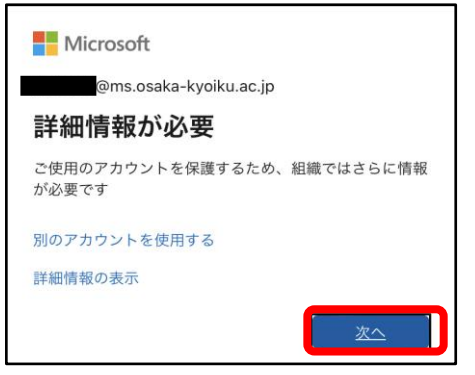

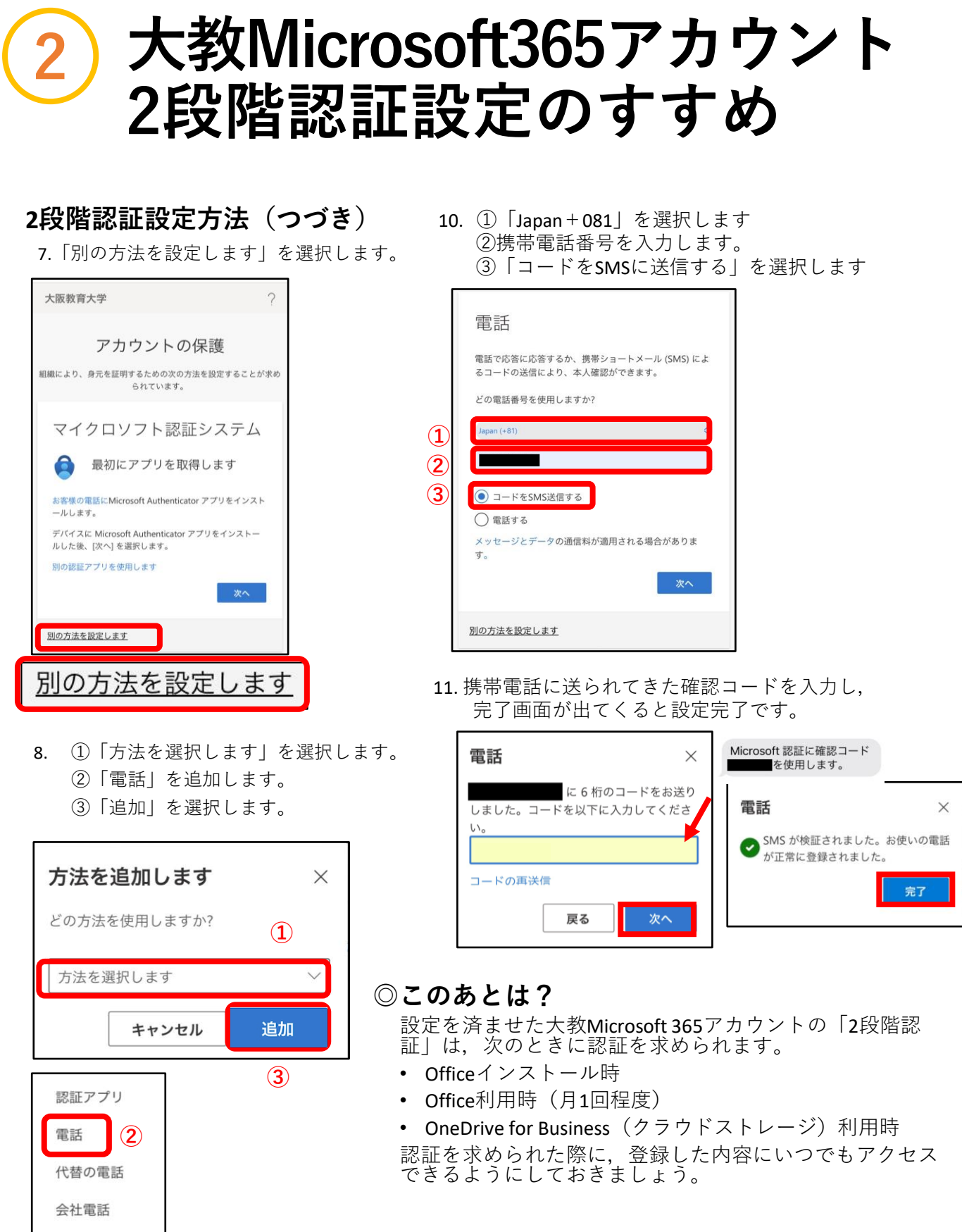

## **●注意すること**

スマートフォンの買い替え時,環境移行作業を行っ ても認証情報は移行されません。スマートフォンを 下取り等で手元から離れる前に,必ず「クラウド バックアップ」等で認証情報のバックアップ・移行 作業を行うようにしてください。